## Manual Book

## LISA (Layanan Informasi Satu Atap)

*Mahasiswa*

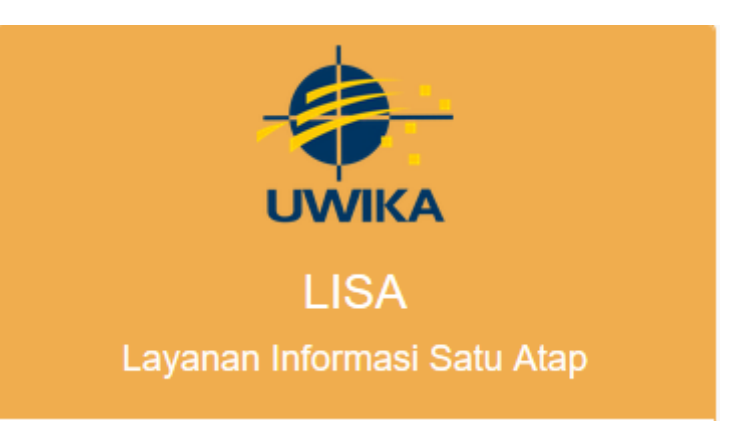

## Login

Silahkan mengakses laman lisa.widyakartika.ac.id pada browser anda, lalu akan muncul tampilan seperti berikut ini.

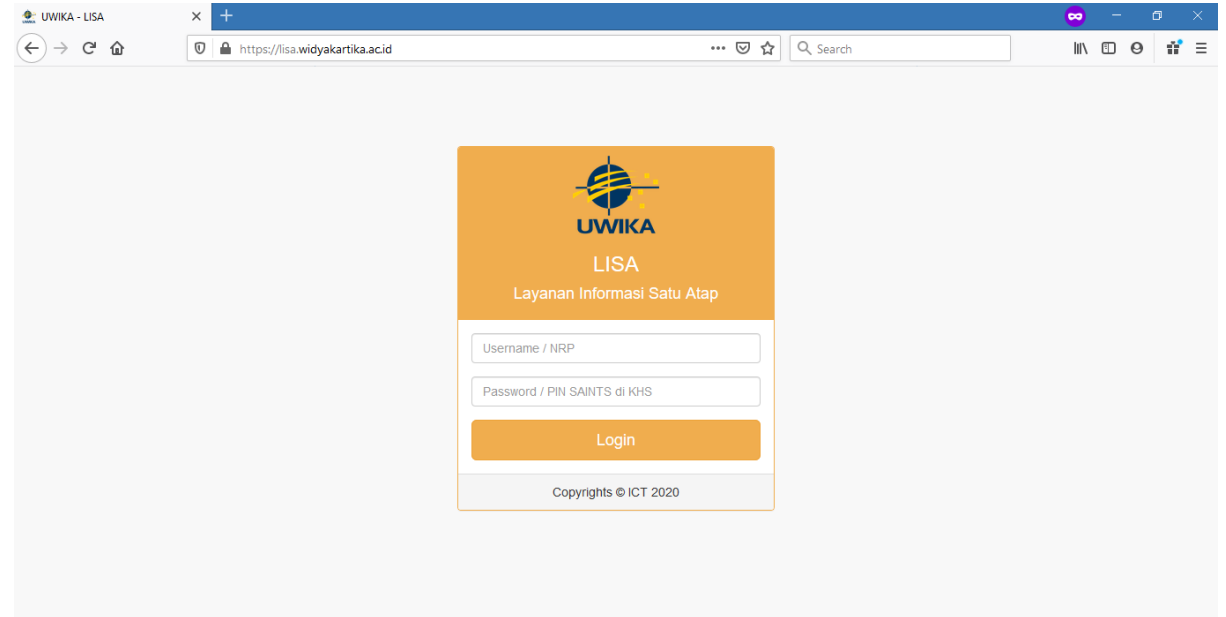

Masukkan username dan password pada bagian yang disediakan, lalu tekan tombol Login berwarna orange. Anda akan masuk ke halaman depan seperti berikut ini.

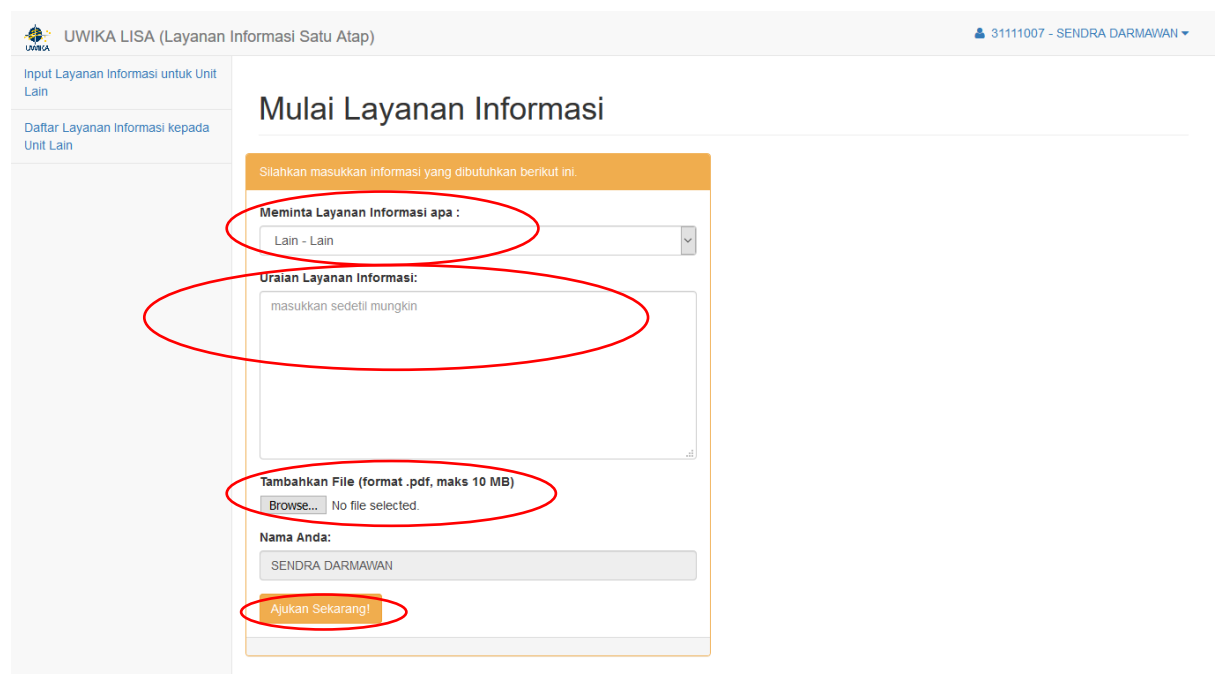

Terlihat pada halaman depan ini anda dapat langsung memulai untuk mengajukan permohonan layanan informasi, silahkan memilih layanan informasi apa yang anda butuhkan dengan menekan dropdown "Meminta Layanan Informasi apa:". Jika anda tidak menemukan layanan informasi yang sesuai silahkan memilih "Lain – Lain" dan anda bisa memasukkan penjelasan tentang apa yang anda butuhkan pada "Uraian Layanan Informasi:" .

Apabila anda ingin menambahkan lampiran dokumen pendukung silahkan menekan tombol "Browse…" dan pilih file yang ingin anda unggah. File yang diijinkan hanya 1 file yang bertipe .pdf dengan maksimal ukuran 10 MBytes.

Setelah selesai, silahkan menekan tombol "Ajukan Sekarang!" berwarna orange.

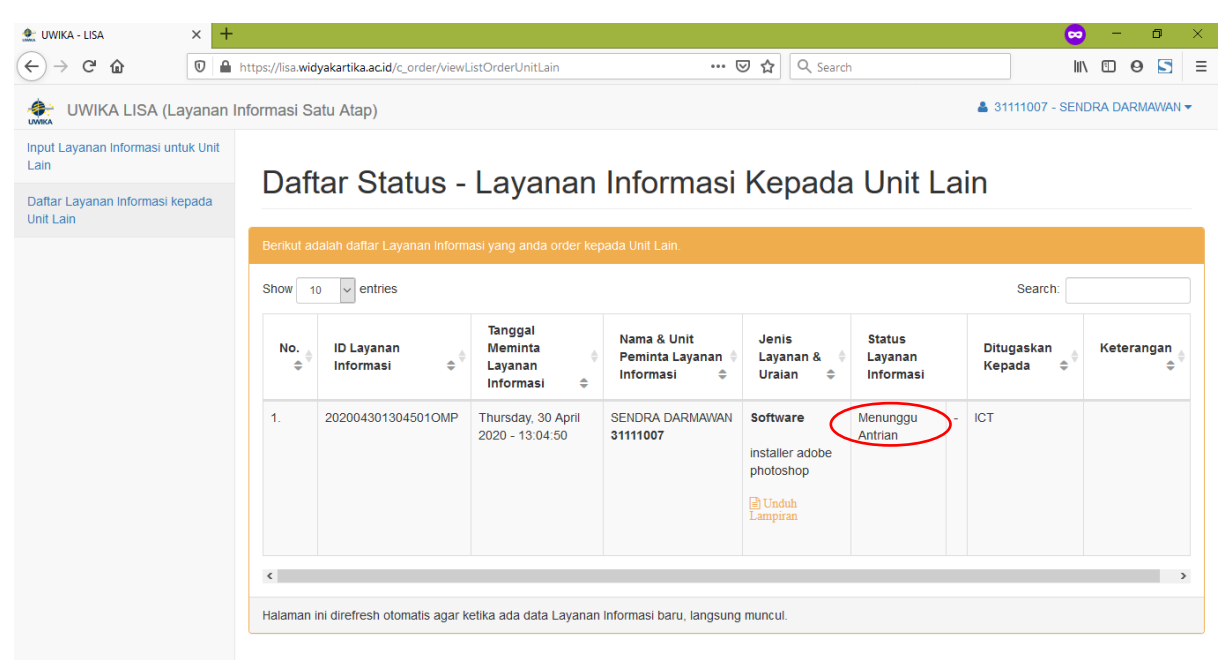

Pada menu "Daftar Layanan Informasi kepada Unit Lain" akan berisi kumpulan permohonan layanan informasi yang anda ajukan, silahkan menunggu dengan sabar petugas menyelesaikan permohonan anda.

Jika "Status Layanan Informasi" berubah dari "Menunggu Antrian" menjadi "Sedang Dikerjakan" artinya petugas sedang mempersiapkan layanan informasi yang anda butuhkan.

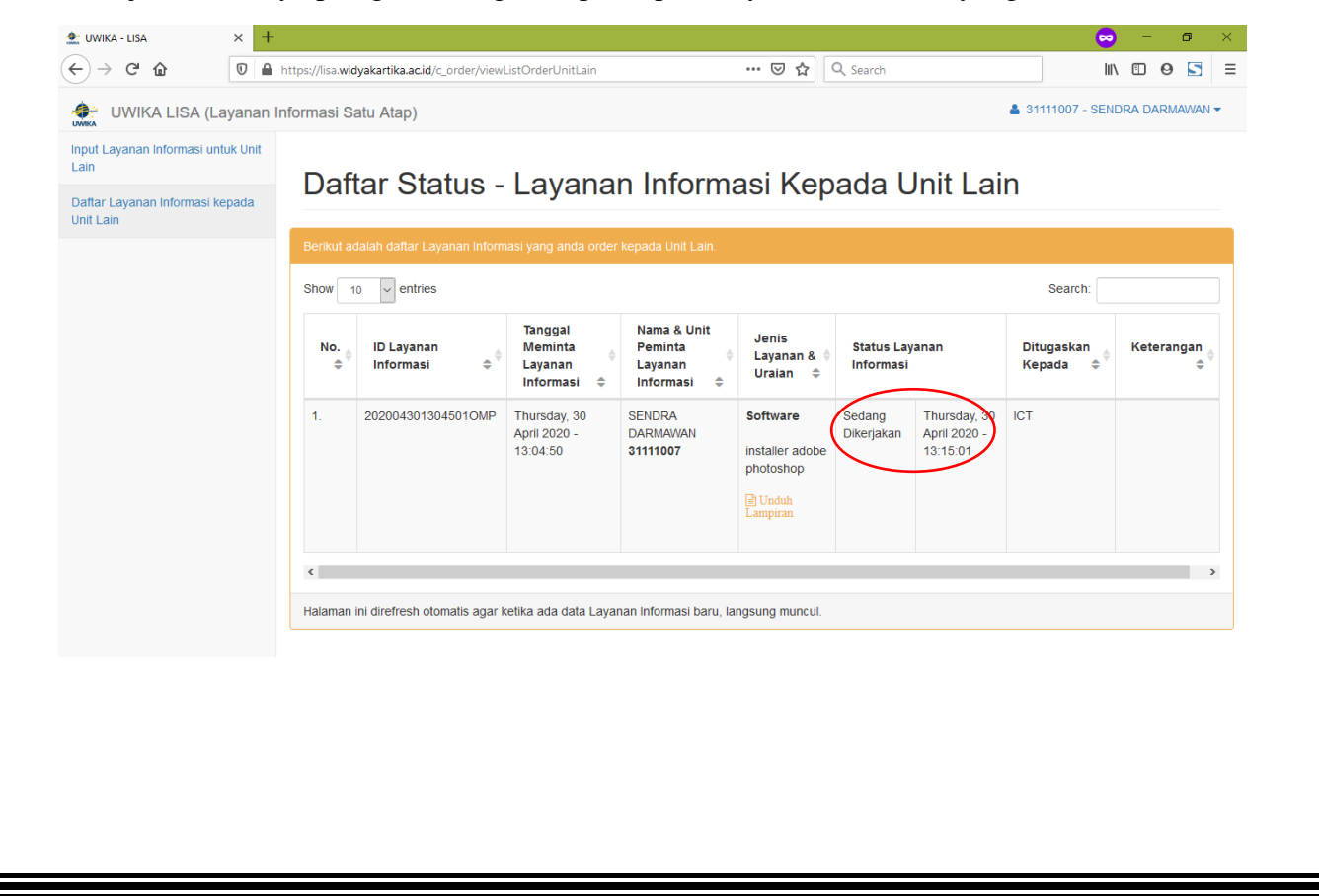

Jika "Status Layanan Informasi" berubah dari "Sedang Dikerjakan" menjadi "Tertunda" artinya petugas memiliki kendala dalam menyelesaikan layanan informasi yang anda butuhkan dan biasanya petugas akan menuliskan kendala apa yang dialami.

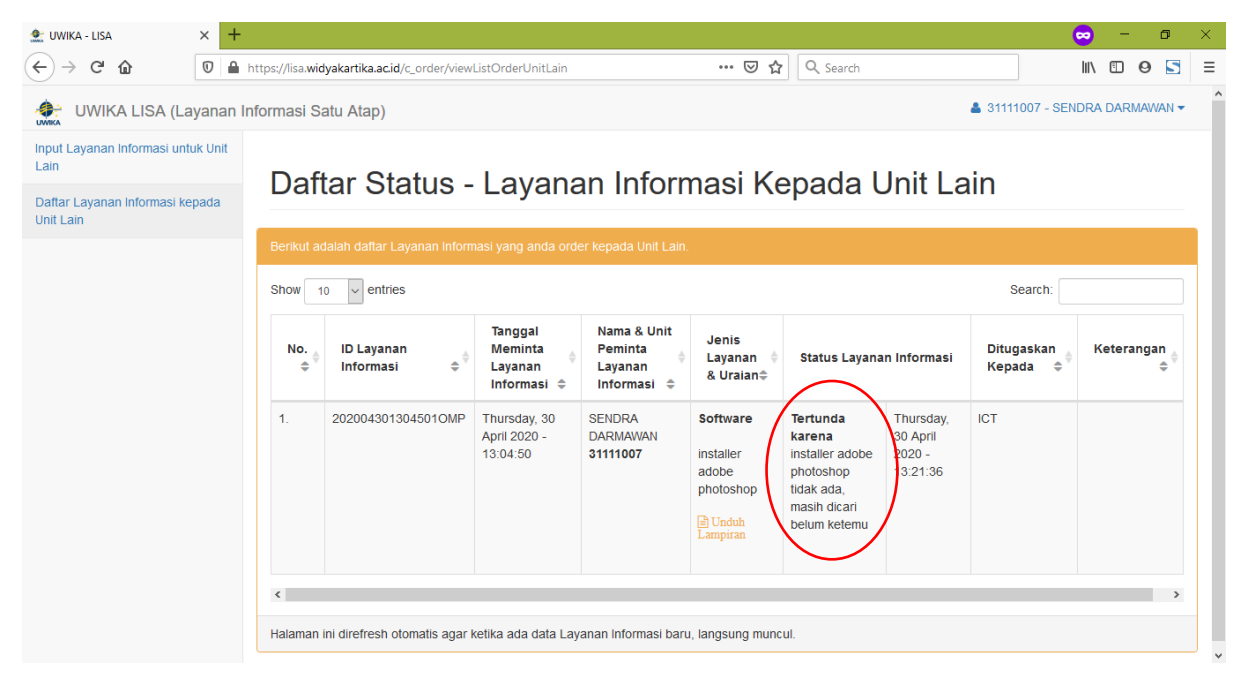

Jika "Status Layanan Informasi" berubah dari "Sedang Dikerjakan" / "Tertunda" menjadi "Selesai" artinya petugas telah menyelesaikan layanan informasi yang anda butuhkan dan biasanya petugas akan menuliskan penyelesaiannya atau meminta anda mengunduh lampiran Hasil Layanan.

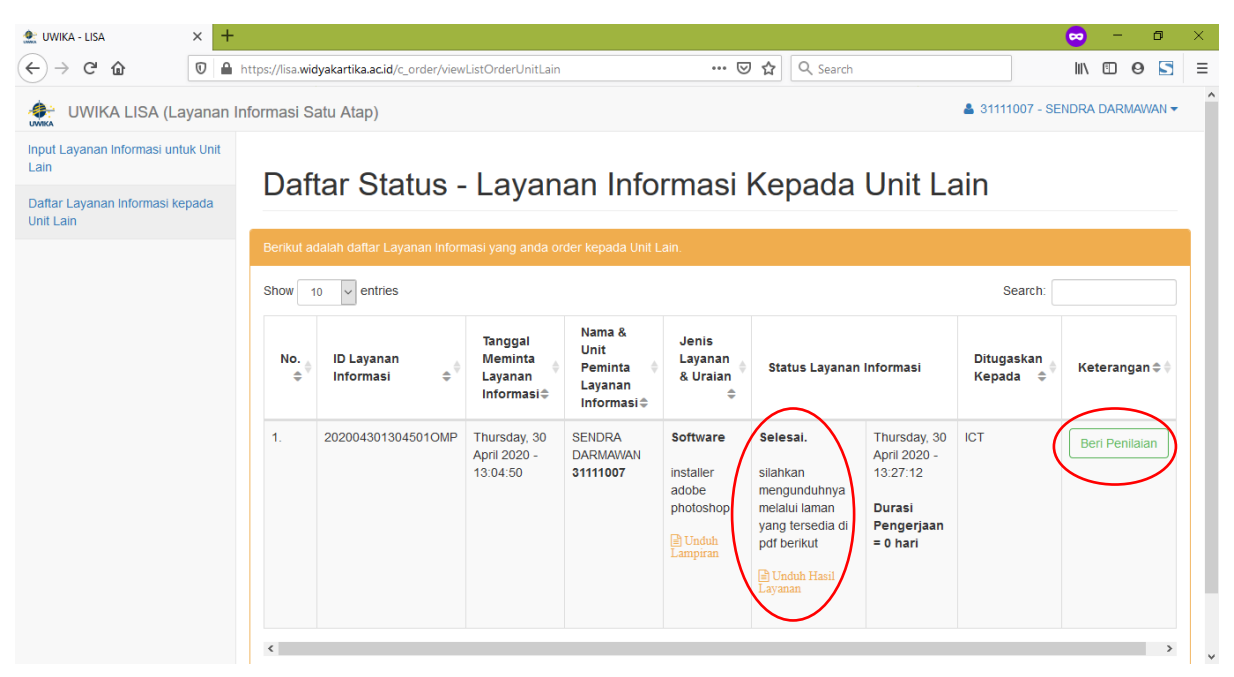

Anda dapat memberikan penilaian atas layanan informasi yang sudah diselesaikan tersebut dengan menekan tombol "Beri Penilaian" berwarna hijau-putih.

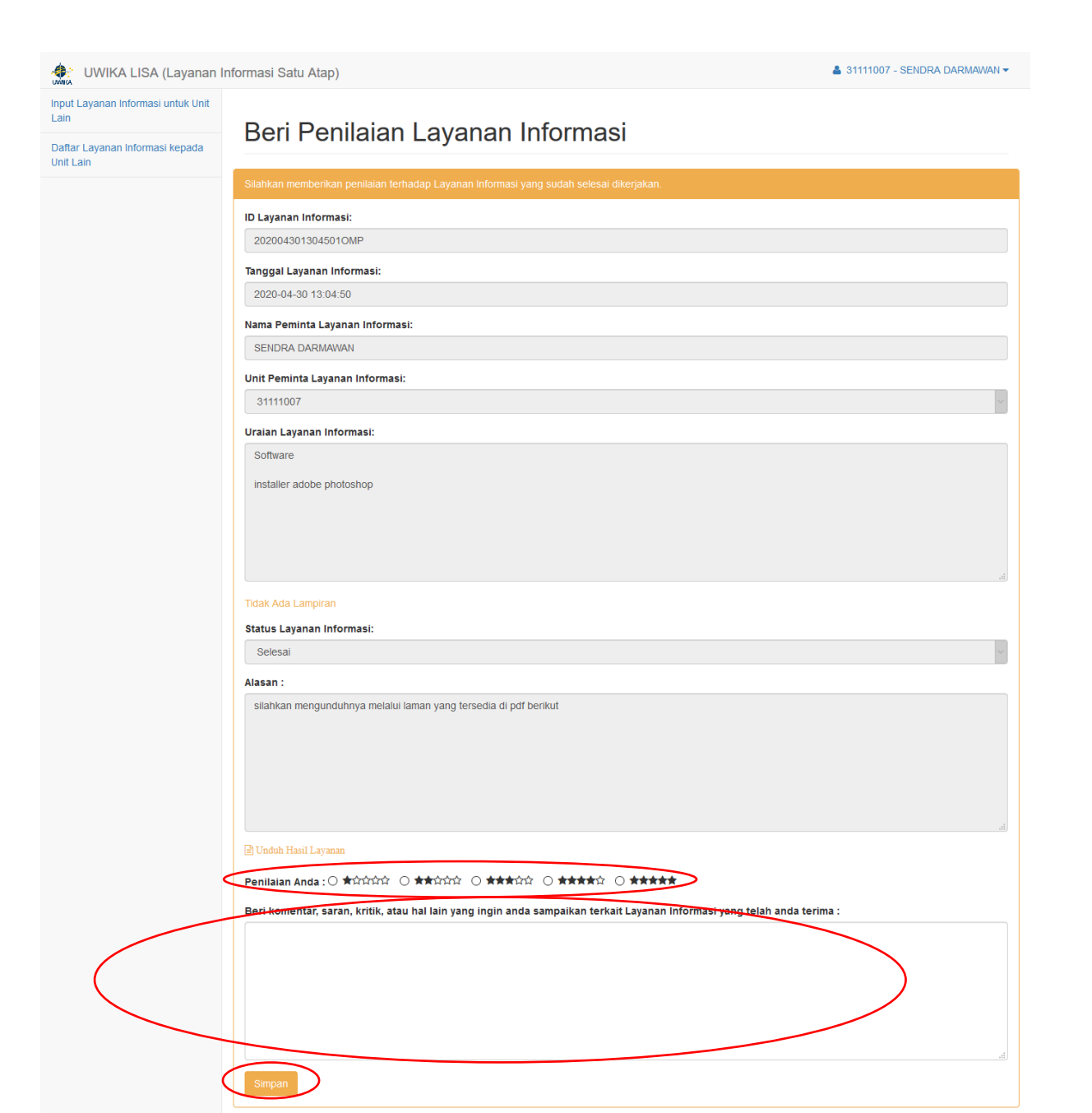

Anda dapat memberikan penilaian berupa bintang, mulai dari bintang 1 hingga bintang 5 atas layanan informasi yang anda terima, anda juga dapat menambahkan komentar, saran, kritik, atau hal lain terkait layanan informasi yang anda terima. Setelah selesai, silahkan menekan tombol "Simpan" berwarna orange untuk menyimpan penilaian yang anda berikan.

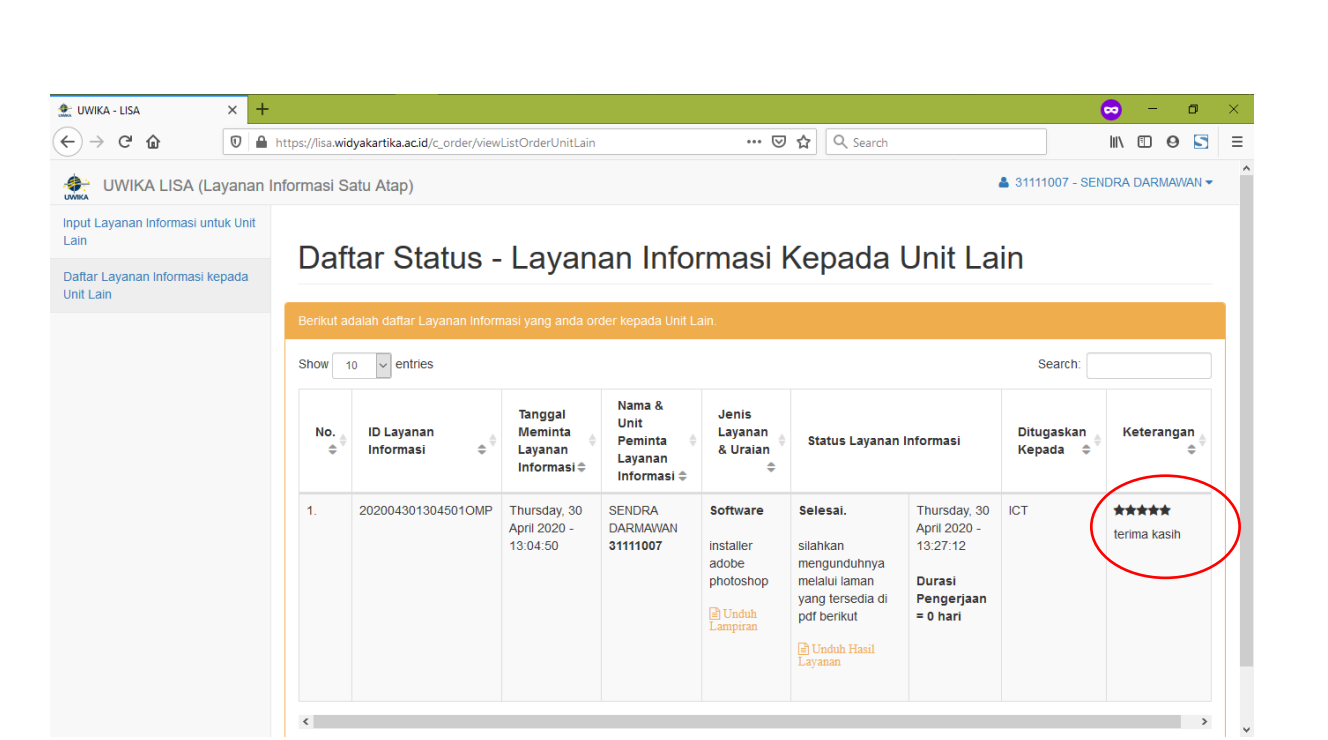